# Documentation – MongoDB + Tableau

Data Warehouses and Analytical Processing, Poznan University of Technology

# Introduction

As a project completed during Data Warehouses and Analytical Processing course Roman Kaczorowski's and Jan Wielebinski's task was to find and test a connector which would allow to connect non relational MongoDB database with Tableau data visualization tool. Project's supervisors were Renata Kowalicka and Przemysław Szymil from Roche company.

As the result of the project group has:

- prepared datasets in MongoDB database,
- established connection between MongoDB and Tableau,
- prepared reports which use aggregation, filtering and calculation within Tableau,
- provided files and scripts necessary to recreate work done in the project,
- created documentation,
- prepared presentation.

## MongoDB

MongoDB is an document-oriented database written in C++. It is classified as a NoSQL database, because it stores data in collections instead of tables. MongoDB uses dynamic schemas. There is no need of defining the structure, all you have to do is give the name and value of field. You can change structure of documents simply by adding new fields or deleting existing ones. Documents in a collection need unique set of fields. The data model looks like JSON objects. MongoDB doesn't support joins or transactions, however it provides atomic operations on a single document. Usually these document-level atomic operations are enough to solve problems that would require ACID transactions in a relational database.

MongoDB is developed by MongoDB Inc. and is free and open-source, published under a combination of the GNU Affero General Public License and the Apache License. Development began in October 2007 and the first public release was in February 2009. MongoDB can be downloaded from [http://www.mongodb.org/downloads.](http://www.mongodb.org/downloads) So far it supports following platforms:

- OS X
- Linux
- Windows
- Solaris

#### Simba MongoDB ODBC Windows driver

Since MongoDB is a schema-less data source, the Simba connector defines schemas on the fly providing a low touch SQL window to MongoDB data. Further schema refinements are possible via the Schema Editor. High performance data access is achieved through Simba SQL Engine's built-in Collaborative Query Execution which ensures that filtering and aggregation workflows are passed directly to MongoDB rather than being processed within a client application or intermediary system.

The connector can be downloaded from Simba Technologies webpage at [http://www.simba.com/drivers/mongodb-odbc-jdbc/.](http://www.simba.com/drivers/mongodb-odbc-jdbc/) It supports all major platforms.

# MongoDB (3.2.7) configuration for Windows

- 1. After installing MongoDB database, create *data* and *log* directories which will be used by the database.
- 2. Create *mongo.config* file containing below lines:

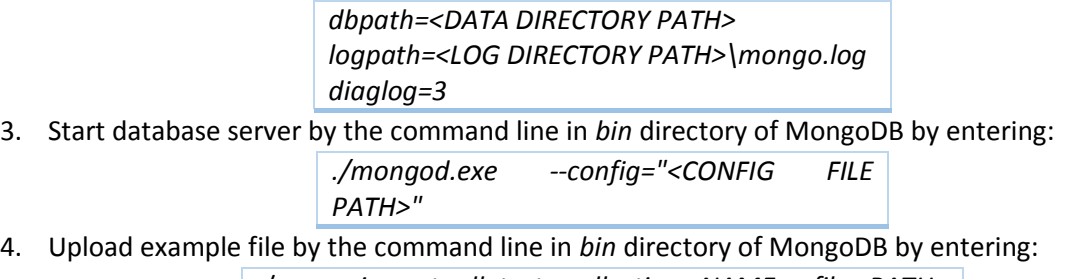

./*mongoimport --db test --collection <NAME> --file <PATH>*

# Simba MongoDB ODBC Windows driver (2.0.1.1002) configuration for Windows

1. After installing Simba connector, please open *ODBC Administrator* via Windows start menu.

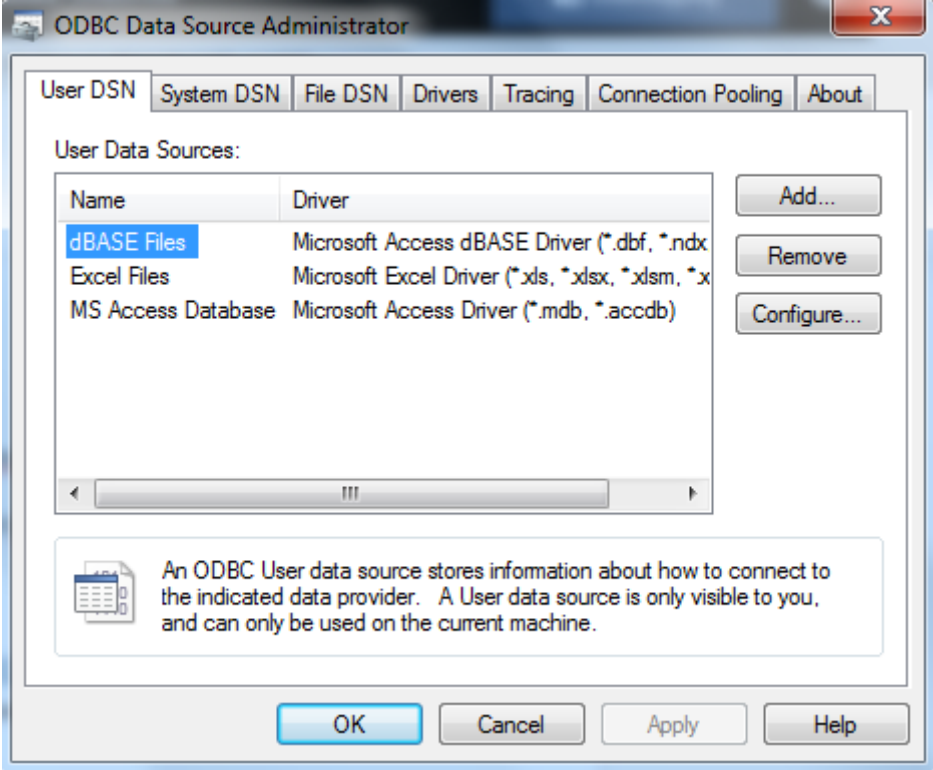

2. Click on the *System DSN* tab.

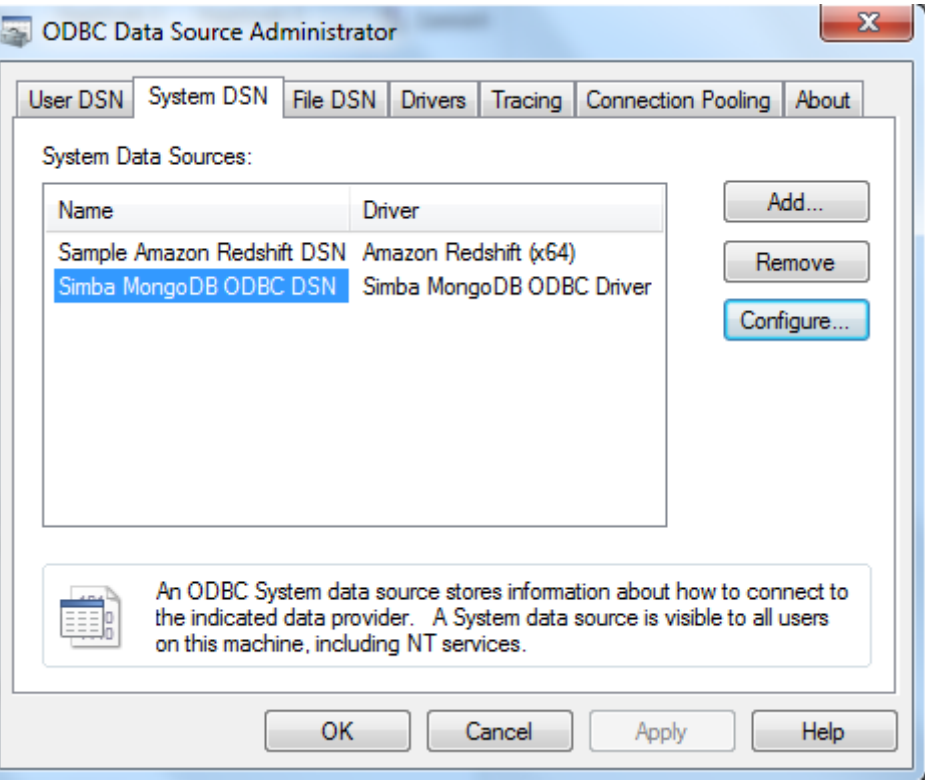

- 3. Choose *Simba MongoDB DSN* and click on the *Configure* button.
- 4. In the Driver *DSN Setup* window, provide server address and name of the created MongoDB database.
- 5. Test your connection by clicking on the *Test...* button.

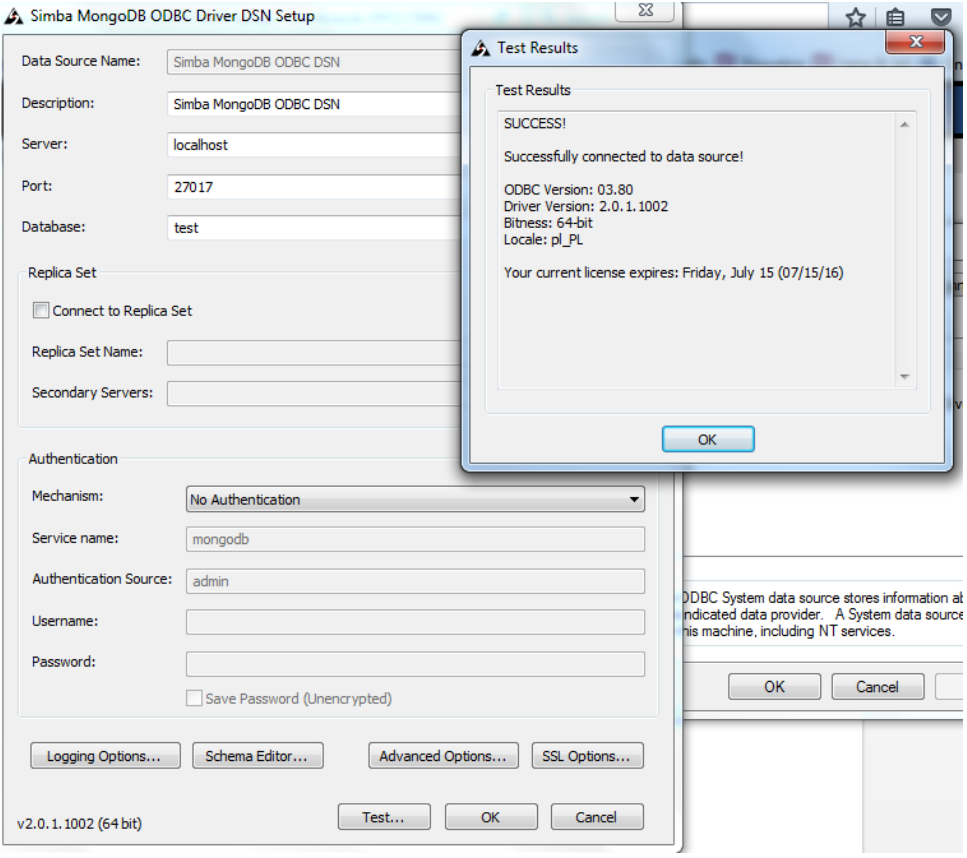

Note: in case of the problem, please make sure that you have saved Simba product license in required directory. You should have received *.lic* file on the email address provided in the registration form when the connector was downloaded. After downloading the license file, it must be placed in the *lib* directory of the connector's installation folder.

6. In the *Driver DSN Setup* window, click on the *Schema editor* button. *Schema editor* window will appear.

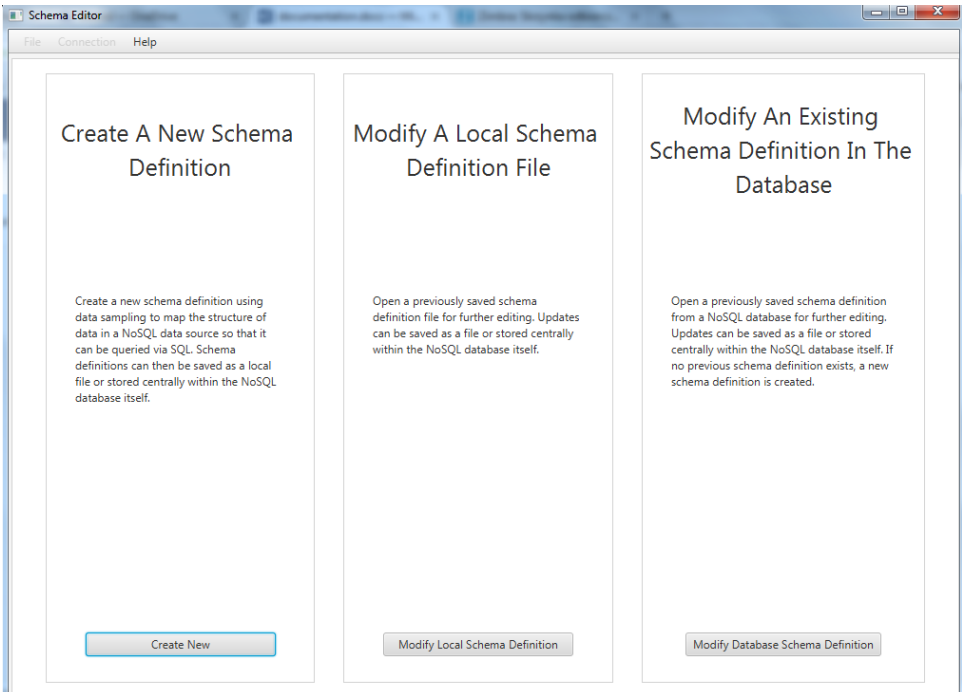

- 7. Click on the *Create New* button to create new schema definition.
- 8. You can stick with default connection string and just click on the *Connect* button.

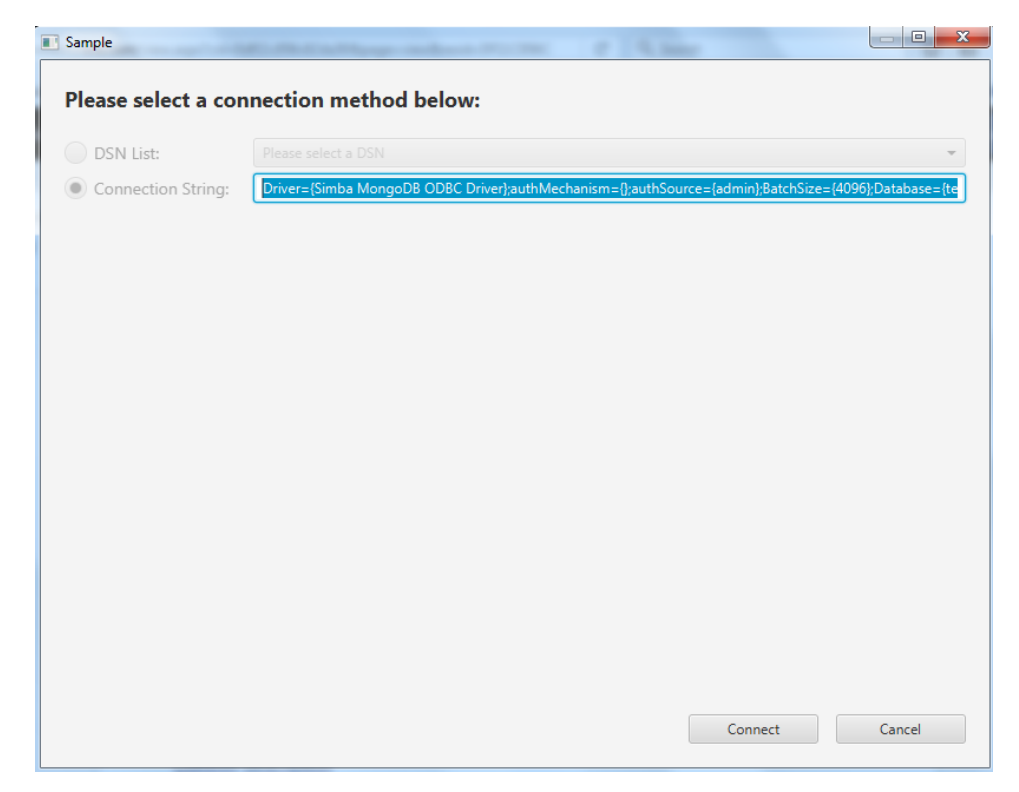

9. Select proper collection, method and count of sampling and then click on the *Sample* button.

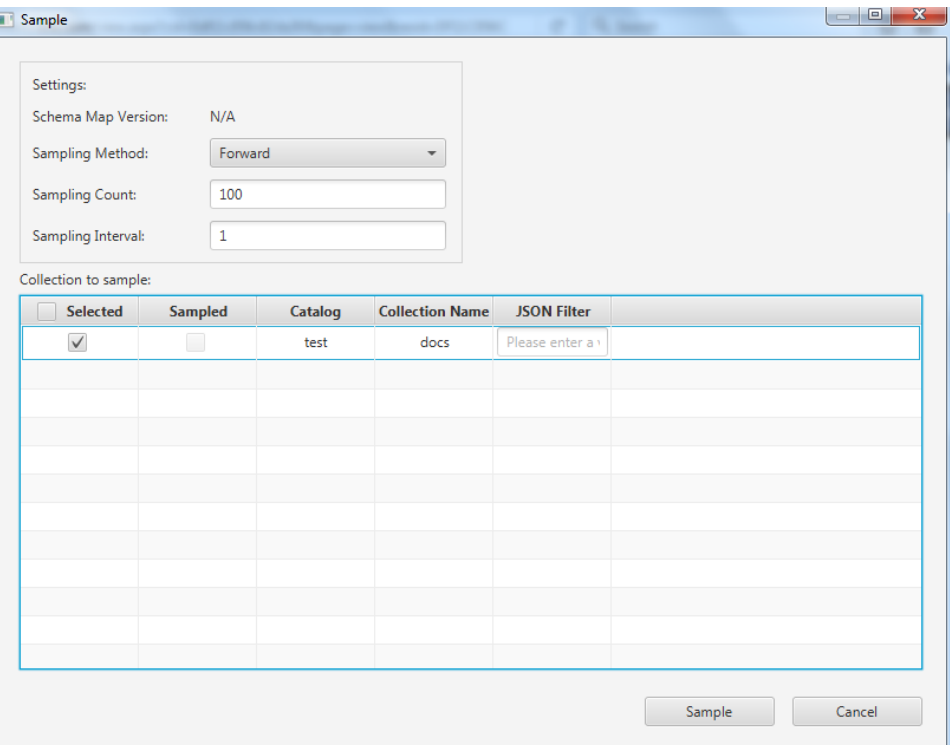

- 10. Prepare schema by selecting the columns that you want to analyze using *Add* or *Delete Column* buttons.
- 11. Click on the *Connection* menu in top bar, then choose *Publish Schema Map* option in order to save new schema on MongoDB server.

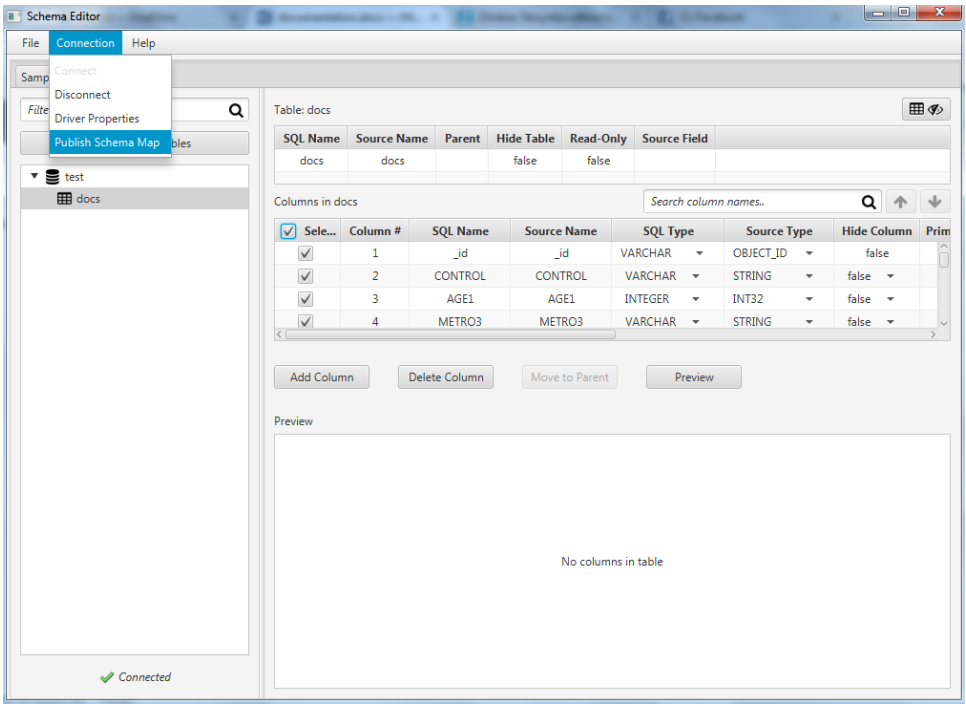

# Tableau (9.3) configuration for Windows

- 1. After launching Tableau, select *More Servers...* option from *Connect to a server...* menu.
- 2. Select *Other Databases (ODBC)*.

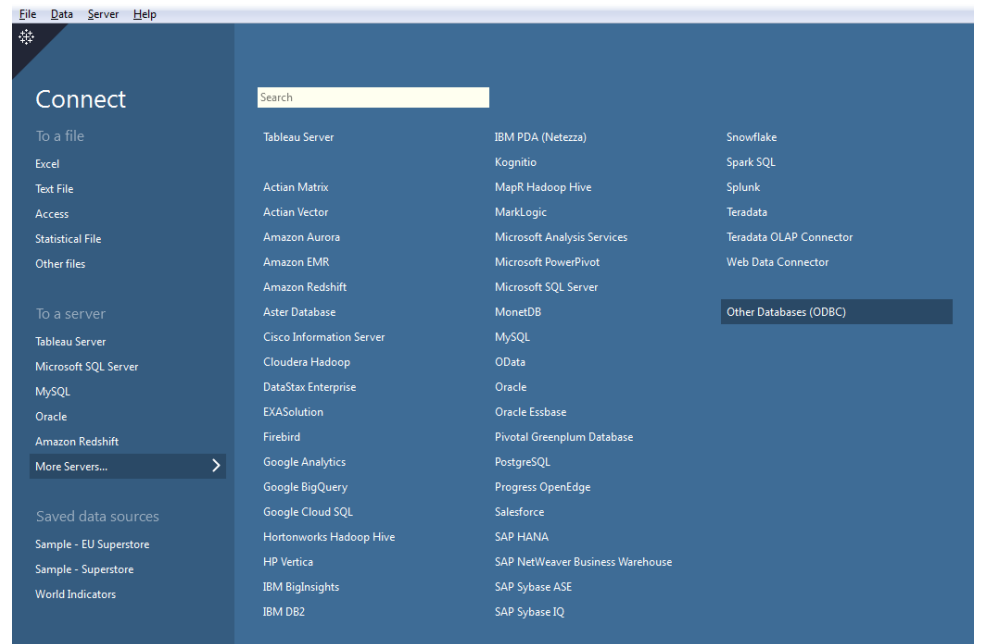

3. In *Connect Using* field check *DSN* option and from the dropdown list select *Simba MongoDB ODBC DSN* and then click on *Connect* button*.* Finally, click on the OK button.

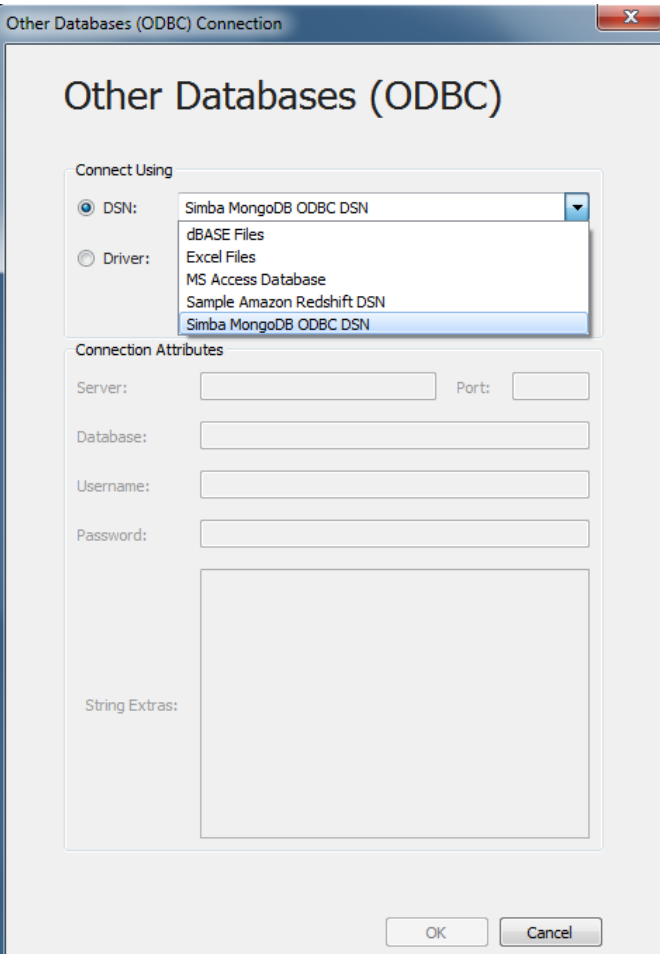

- 4. Select proper database, then click on the loupe icon to
- 5. Select required tables and enjoy building the report!

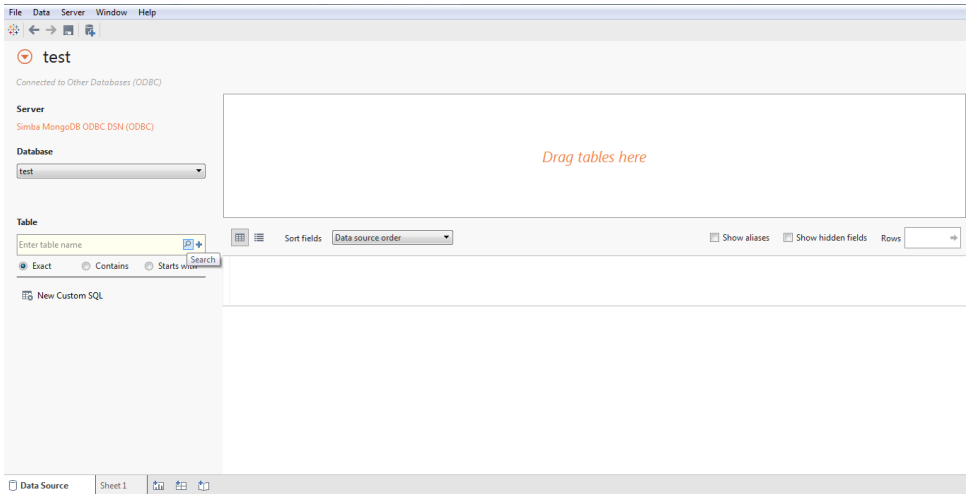

#### Dataset description

Dataset is called "Housing Affordability Data System (HADS)" and can be easily downloaded from <https://catalog.data.gov/dataset/housing-affordability-data-system-hads> . This set categorizes housing units by affordability, households by income, with respect to the Adjusted Median Income, Fair Market Rent (FMR) and poverty income. It also includes housing cost burden for owner and renter households.

The data files are available for public use, since they were derived from AHS public use files and the published income limits and FMRs. This dataset gives the community of housing analysts the opportunity to use a consistent set of affordability measures.

It has 100 attributes to describe property and contains 145532 rows.

## Report description

Two dashboards were created to see how Tableau handles data from MongoDB. First is focused on rooms in house.

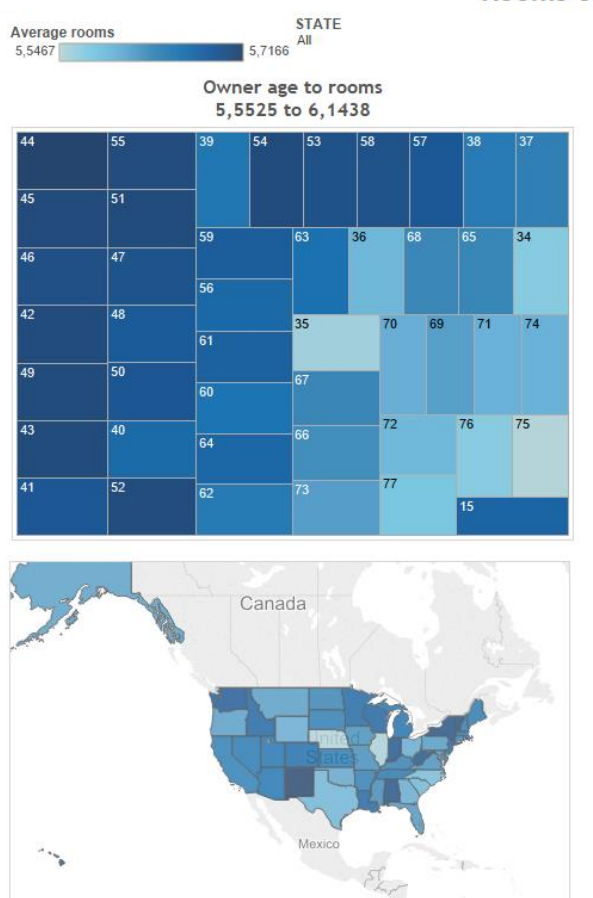

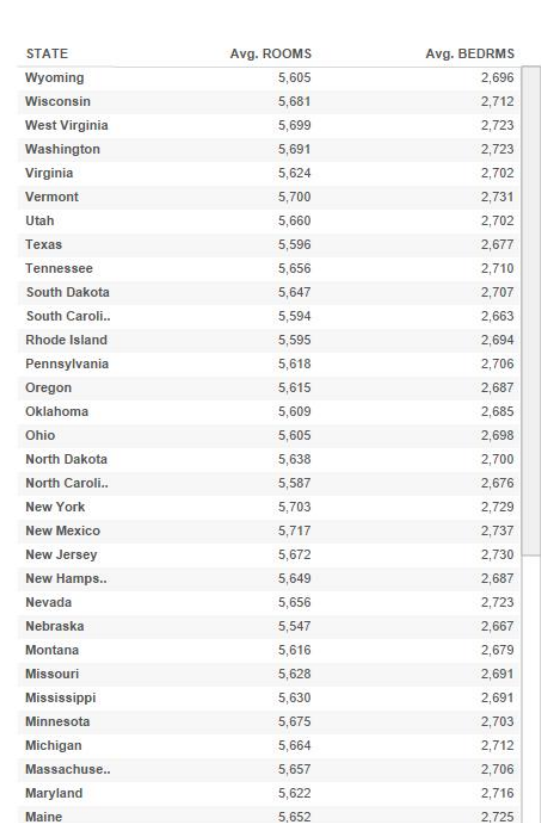

The top left side is treemap chart showing relation between average number of bedrooms to the age of house owner. On the right side there is a list of all states with average bedrooms and rooms count. All dashboards components are related to each other and can be easily filtered by choosing states from dropdown menu or the average room amount can be selected by manipulating the slider. Charts are also interactive and can filter the data. For example if the state is being selected on the map, another diagram will show statistics related only to this state.

#### **Rooms of States**

Average ROOMS<br>5,546671242 to 6,444444444

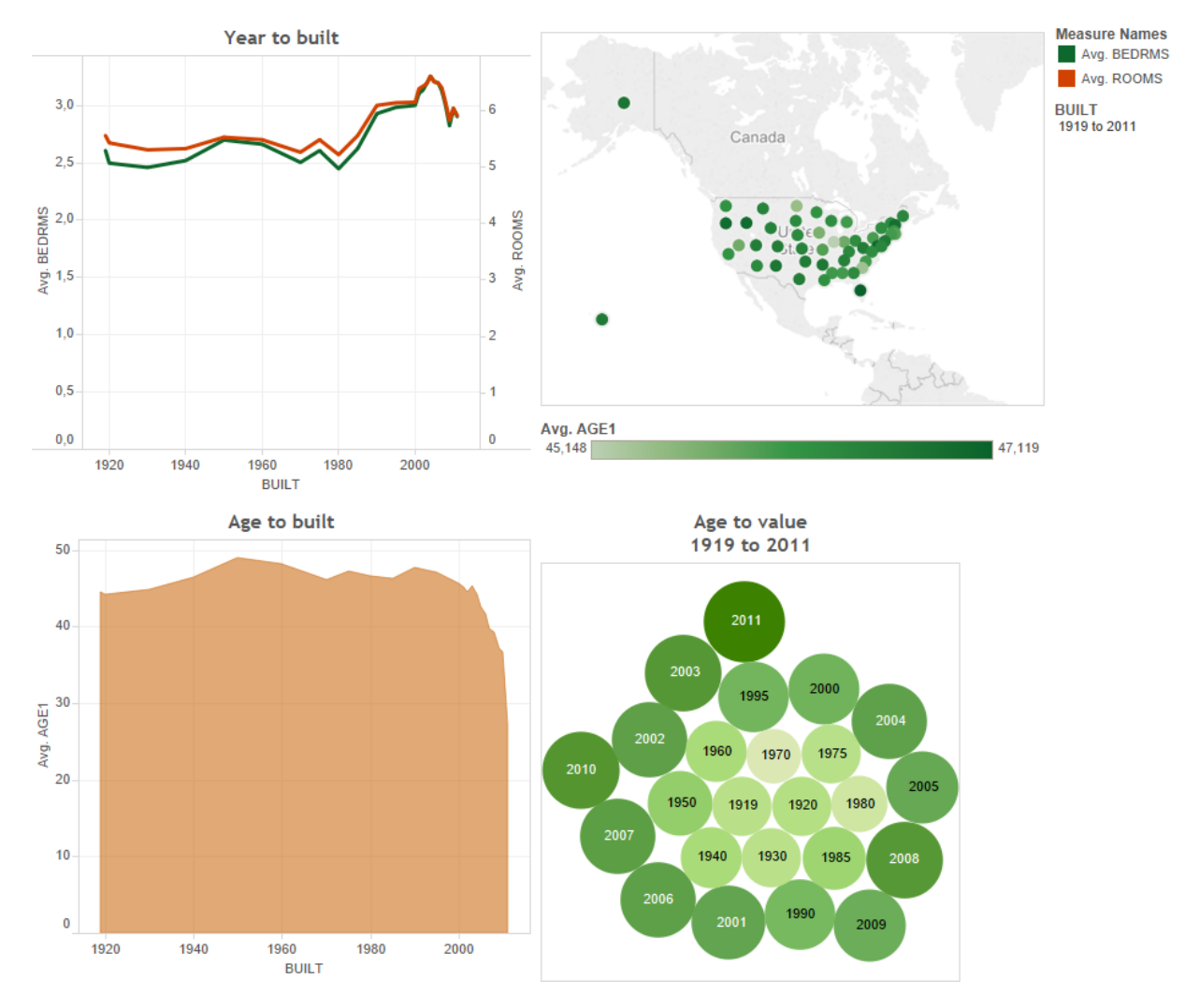

Second dashboard is focused on the year when the house was built. The first chart shows relation between number of rooms and year of construction. On the map, darker color corresponds to mature owners. The bubble chart is linked to property value. Lighter colors mean low average price. As in the previous dashboard, all components are related and filtering is also possible. It can be done by selecting the data on the charts or from the right side menu.